## **VoIP Communicator Password Reset**

- 1. In a web browser, go to<https://config.sip.net.internet2.edu/myaccount>
- 2. Enter your full Illinois Tech email address in the **User ID** field.

## **Reset Password Request**

Allows a user to reset their Clearspan Web Portal / Application Password or Voicemail (Voice Portal) Passcode.

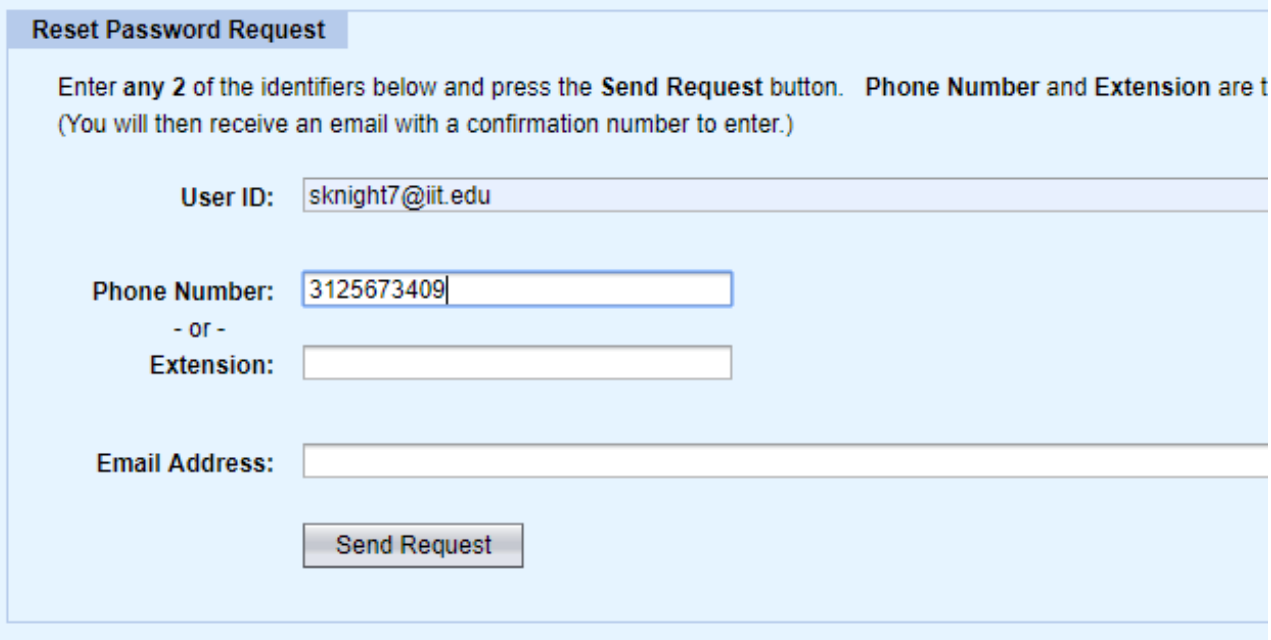

3. Put in your full 10-digit phone number (e.g., 3125673375) in the **Phone Number** field

## -**OR**-

Put your 5-digit extension (e.g., 73375) in the **Extension** field.

- 4. Leave the **Email Address** field blank.
- 5. Click the **Send Request** button.
- 6. Check your email for a 6-digit confirmation number.

7. Enter the 6-digit number in the **Confirmation Number** field.

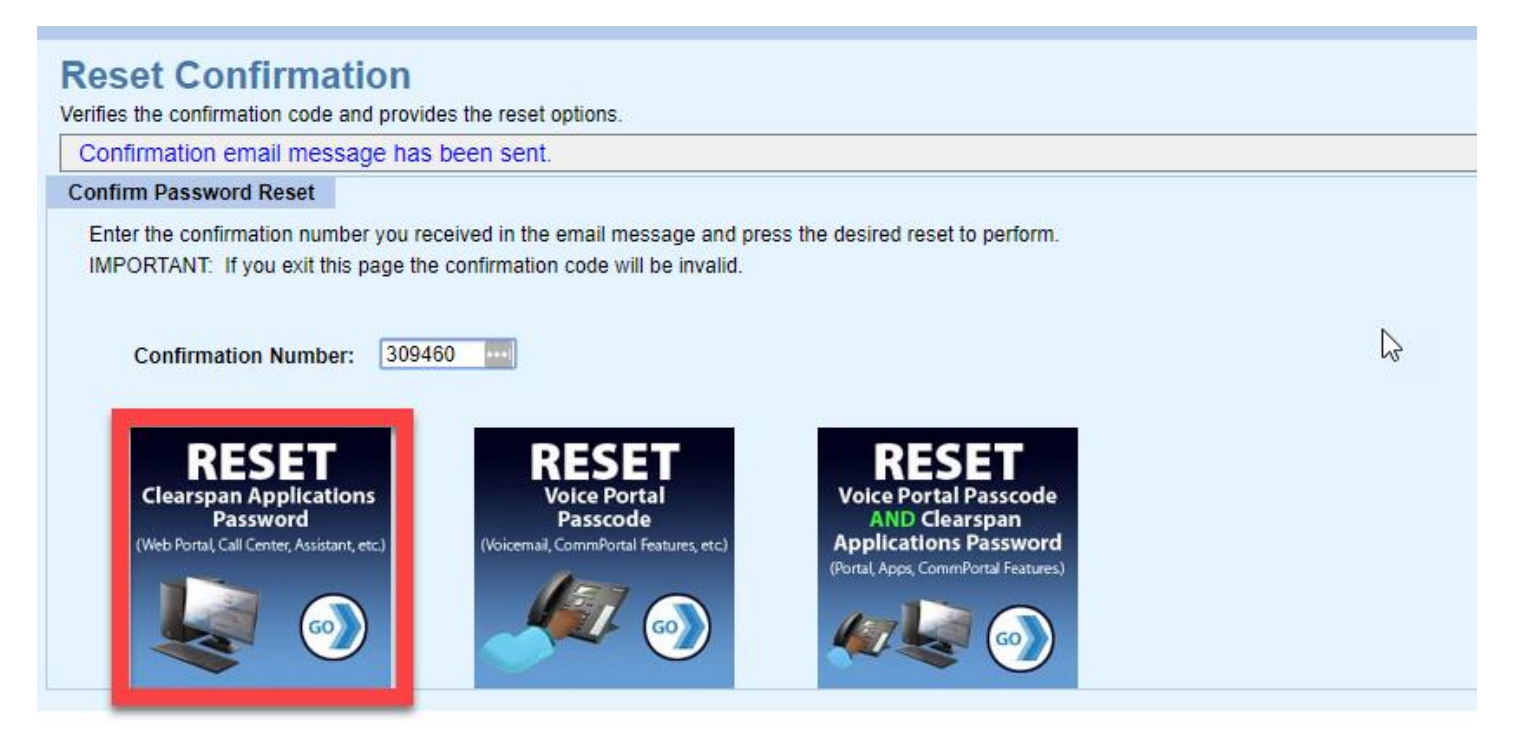

- 8. Click the first graphic labeled **RESET Clearspan Applications Password**, see red box above.
- 9. Enter in a new password twice following the rules on the right-hand side.

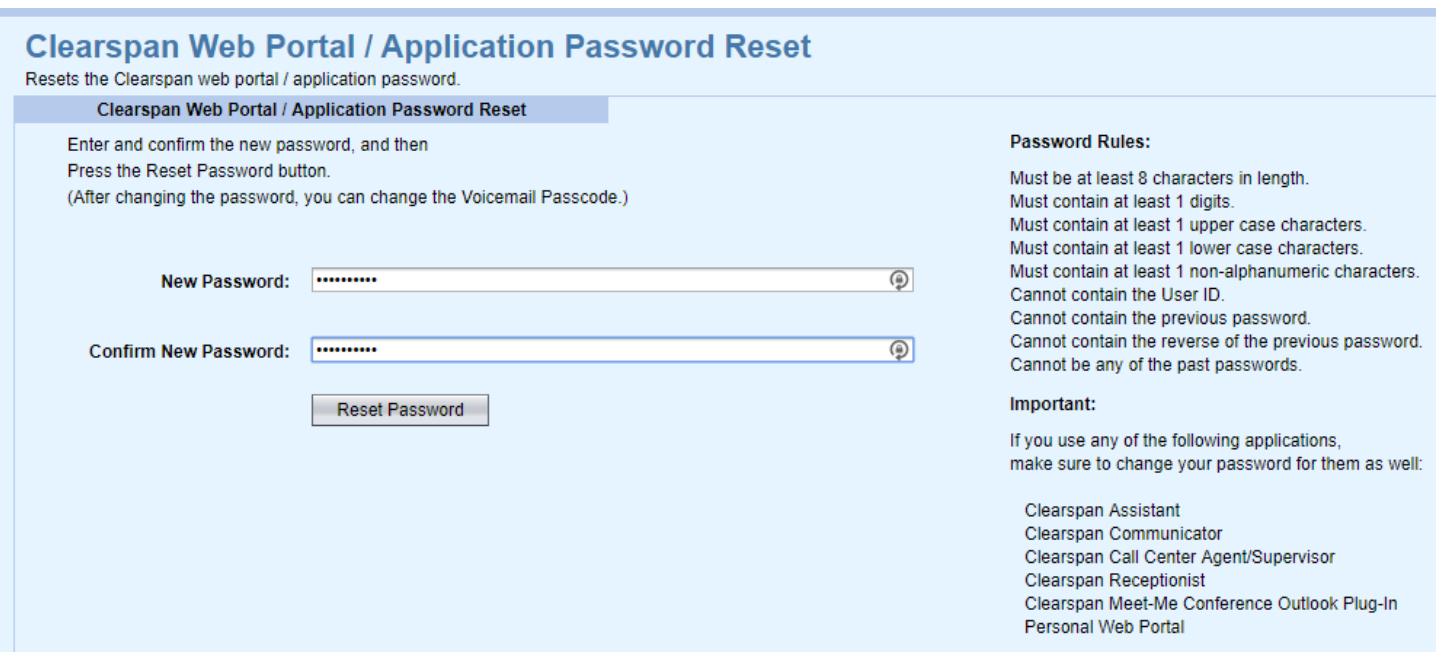

10. Click the **Reset Password** button.

11. If successful, you will be returned to the Request Password Request page with a message that your password has been changed. You will also get email confirmation.

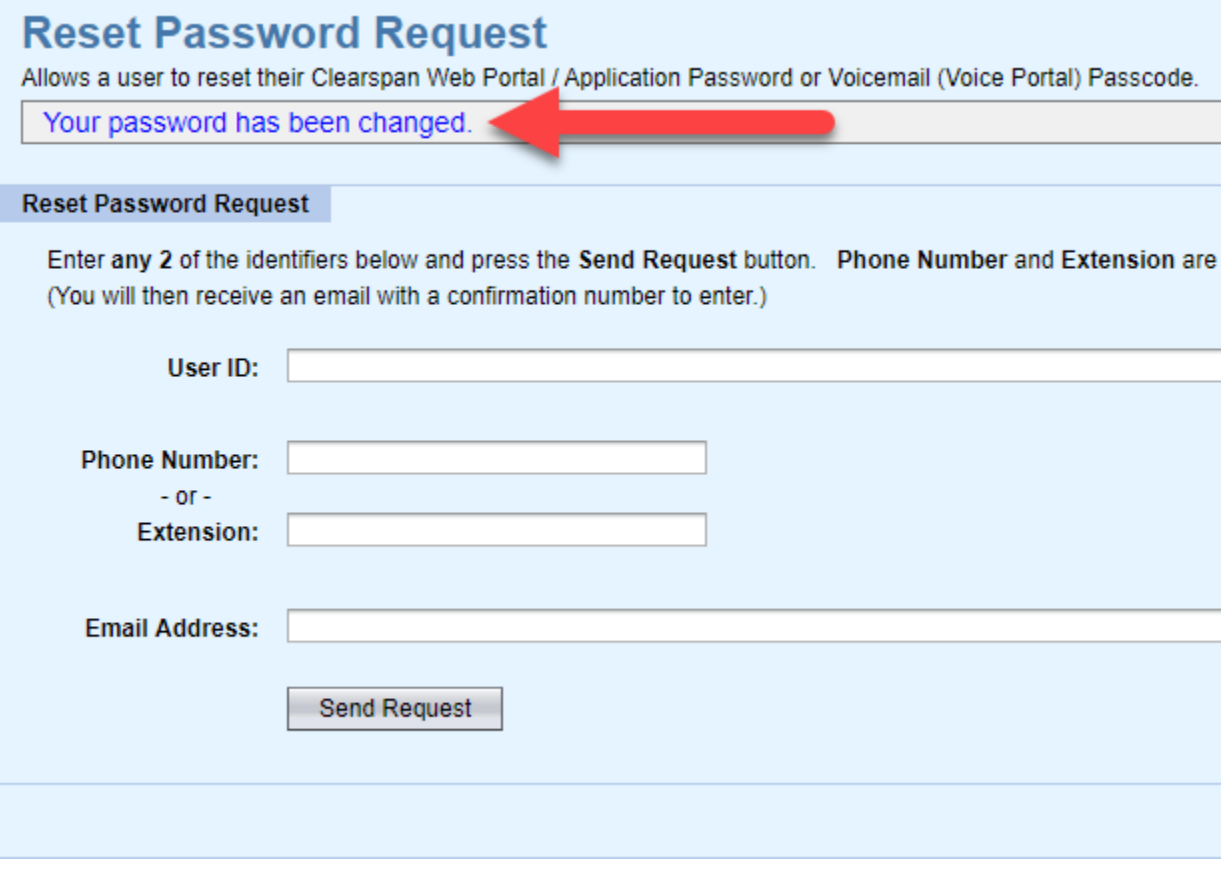

**If you need assistance, please contact: OTS Support Desk Phone: 312-567-3375 (x7DESK) Email:** [supportdesk@iit.edu](mailto:supportdesk@iit.edu) **In-person: Galvin Library, Upper Level**